# **Практическая работа 57 Создание проекта MicrosoftVisualStudio и его подключение к базе данных, расположенной в Microsoft SQL Server**

**Цель работы:** Получить практический опыт подключения к базе данных, расположенной в Microsoft SQL Server.

## **Перечень оборудования и программного обеспечения**

Персональный компьютер Microsoft Office (Word, Visio, Access) MS SQL Server MS Visual Studio

#### **Краткие теоретические сведения**

Подключите базу данных к программе на C# через VisualStudio. Добавьте компонент DataGridView:

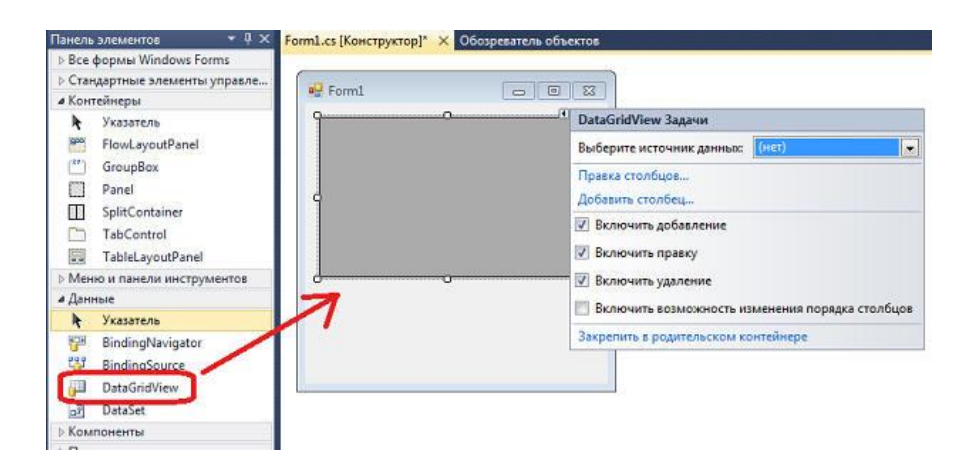

Затем нужно выбрать источник данных, в данном случае придется создать новый источник данных:

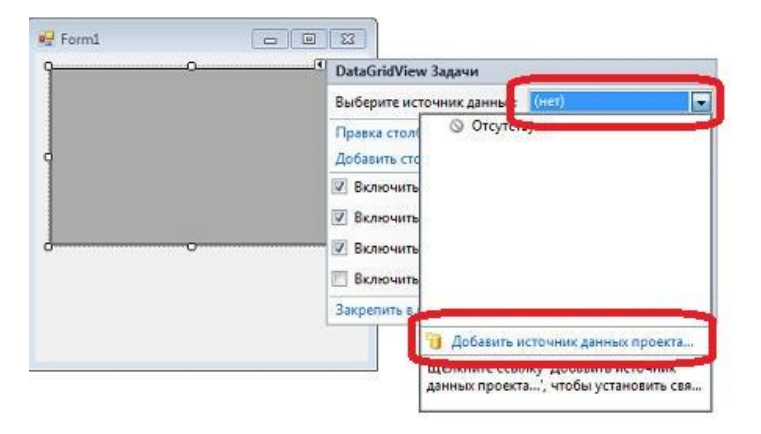

Откроется мастер настройки источника данных. Выберите "База данных" и нажмите кнопку "Далее":

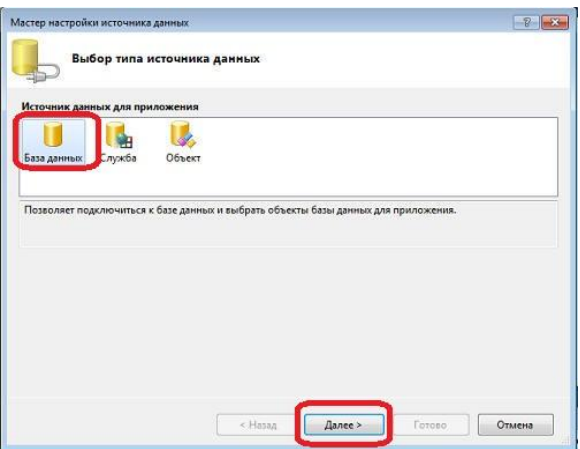

Выберите: "Набор данных" и нажмите кнопку "Далее":

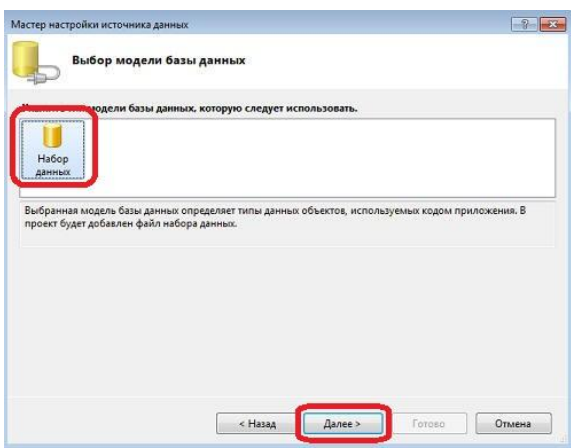

Далее в диалоге выбора подключения соединения с базой данных. нажмите кнопку "Создать подключение":

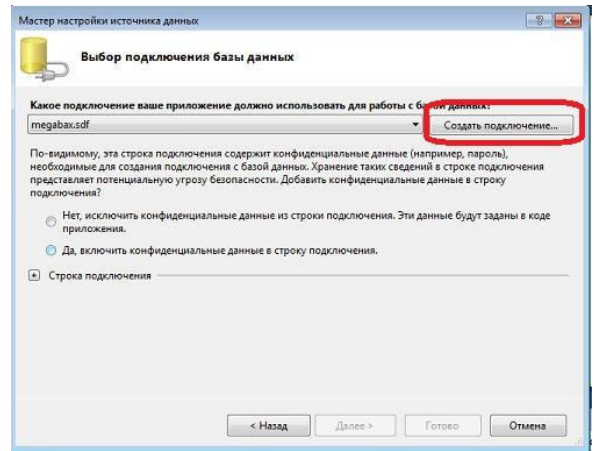

При этом у вас откроется диалог создания подключения, в нем выберите источник данных "Microsoft SQL Server Compact 3.5", укажите путь к созданной базе данных.

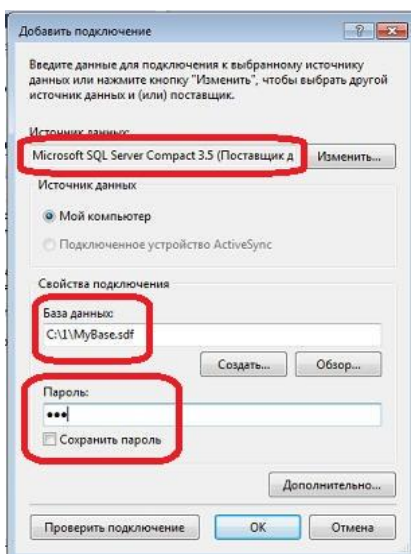

Итак, мы создали подключение к базе данных, теперь она у нас появилась в списке выбора.

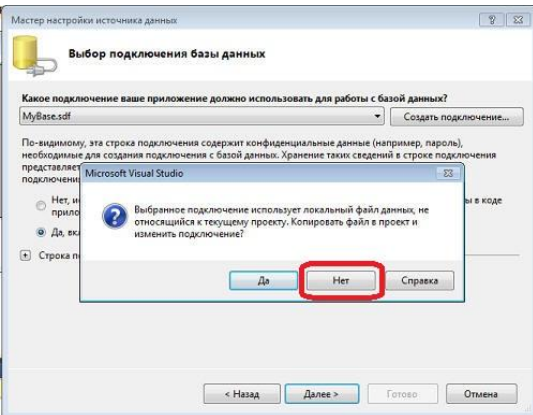

В следующем диалоге опять нажмите "Далее":

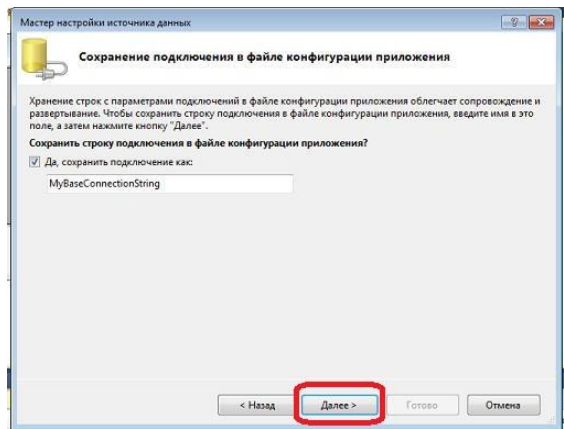

После чего появится список данных, доступных для выбора:

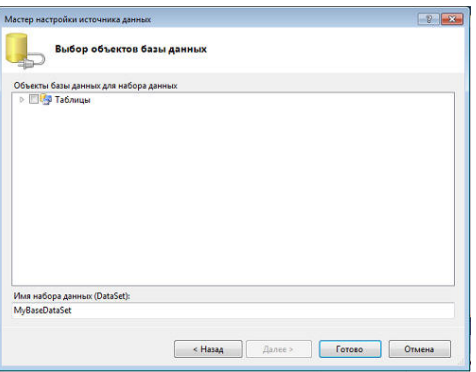

выберите созданную таблицу:

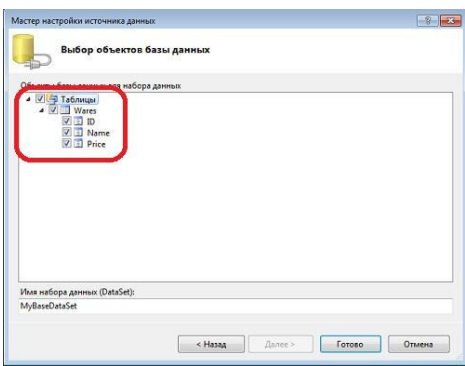

После нажатия кнопки "Готово" в компоненте DataGridView отобразятся столбцы выбранной таблицы:

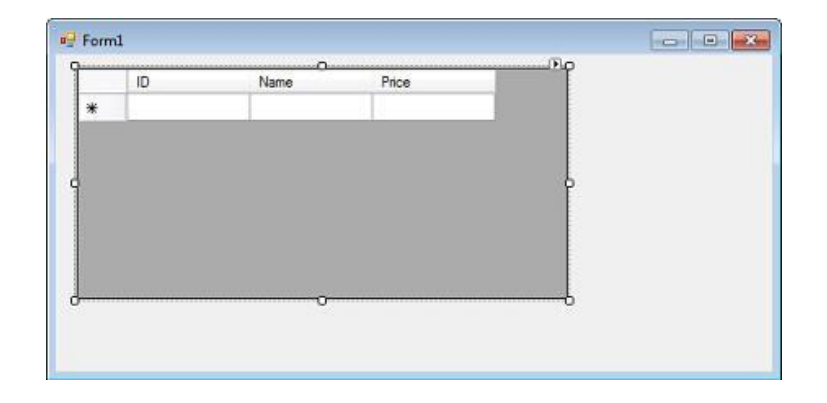

Все, теперь можно запустить программу и даже редактировать данные в таблице базы данных:

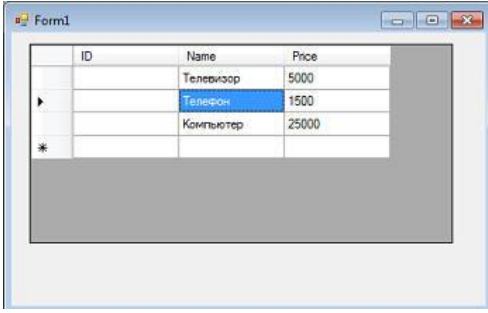

## **Задания**

1 Изучить теоретические сведения.

2 В соответствии с вариантом задания разработать проект.

### **Порядок выполнения работы**

Откроем Visual Studio, выберем Создать проект, далее С# и Приложение Windows Forms

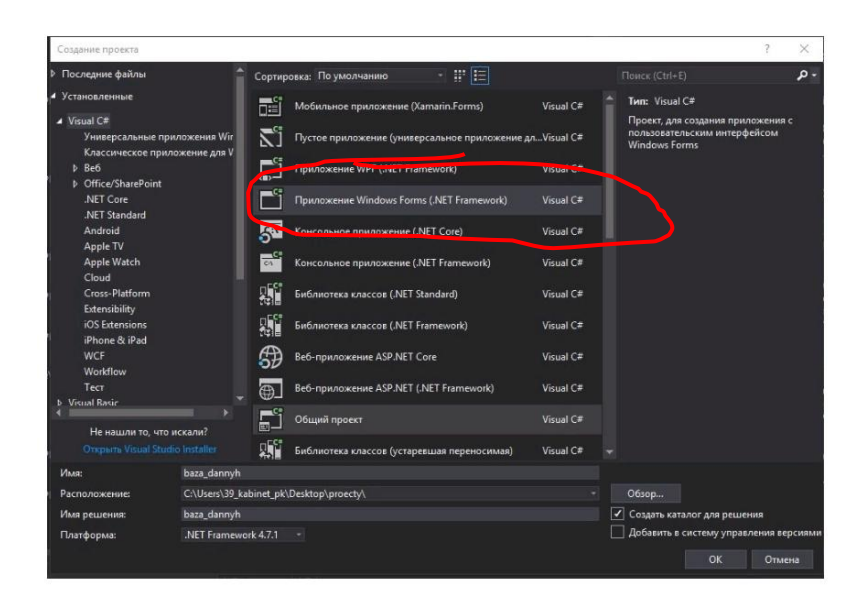

Появилось окно создания формы, в левой части инструменты для создания формы, справа свойства выделенного объекта, в данный момент это свойства формы

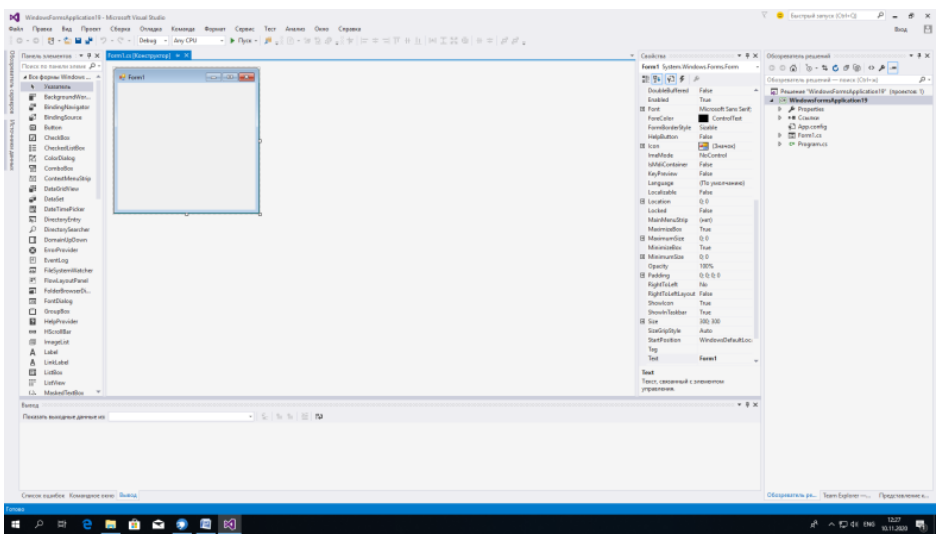

Увеличим размер формы и добавим компонент DataGridView (таблица) из списка панели элементов в левой части экрана. Открываем область **«Задачи»**:

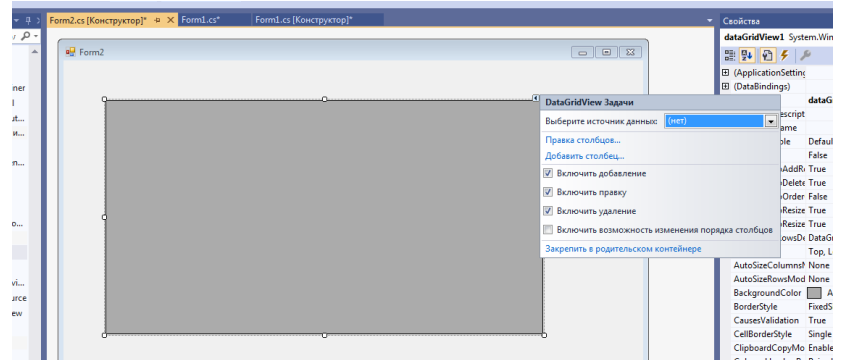

Открываем список **«Выберите источник данных»** и нажимаем на ссылку **«Добавить источник данных проекта»**:

Откроется **«Мастер настройки источника данных»**. В качестве источника выбираем **«База данных»** и идем далее:

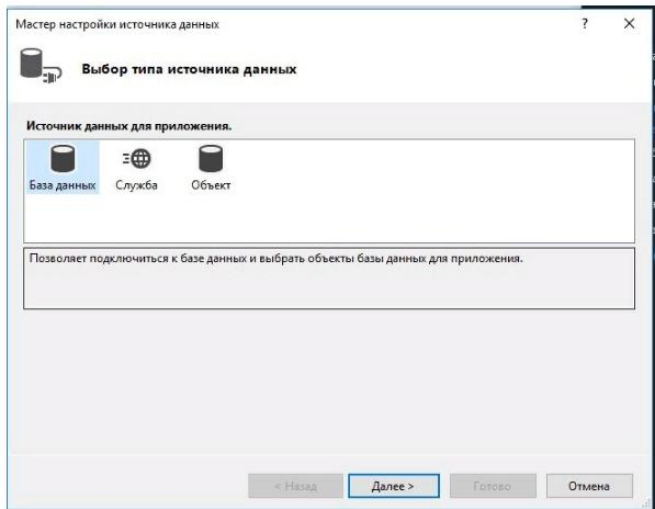

И в следующем окне идем далее. В окне **«Выбор подключения к базе данных»** нажимаем на **«Создать подключение»**:

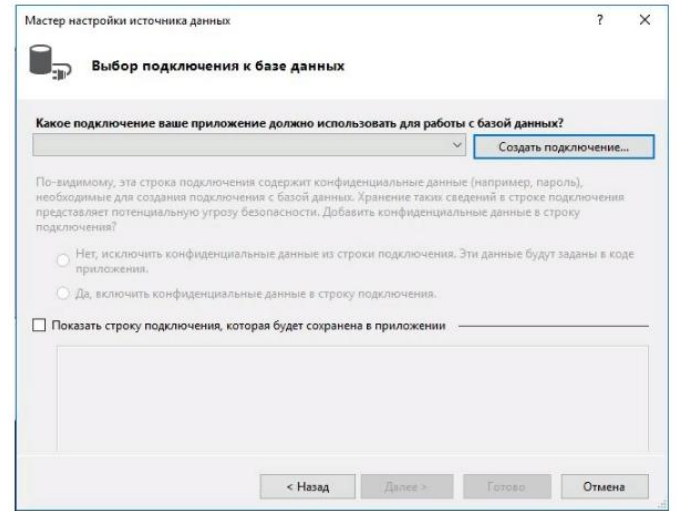

В окне **«Выбора источника»** выбираем**«Microsoft SQL Server»** (Можно подключить Access, тогда выбрать «Другое» и поставщик данных «Поставщик данных .NET Framework для OLE DB»):

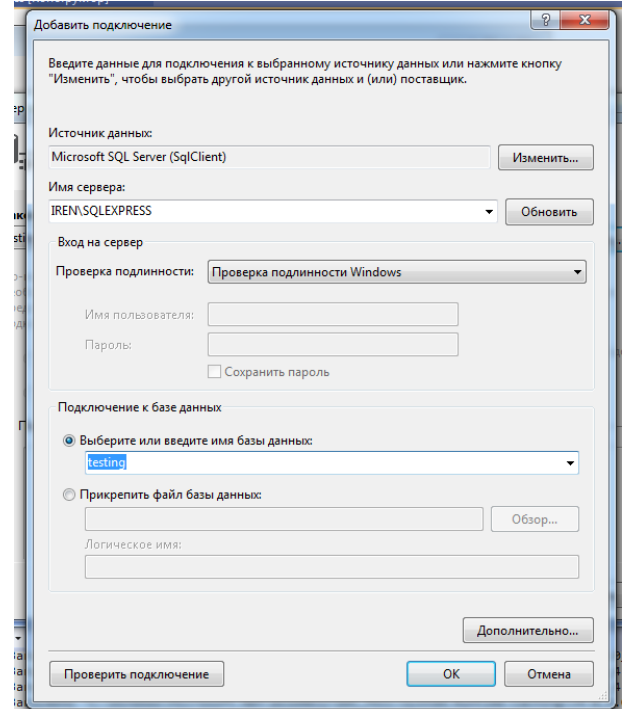

При этом откроется диалог создания подключения, в нем выберем источник данных "Microsoft SQL Server…", В окне «Имя сервера» нажмем на стрелку, система сама найдет SQL сервер, аналогично с именем базы данных, которое можно выбрать из списка.

В следующем диалоге опять нажмите "Далее":

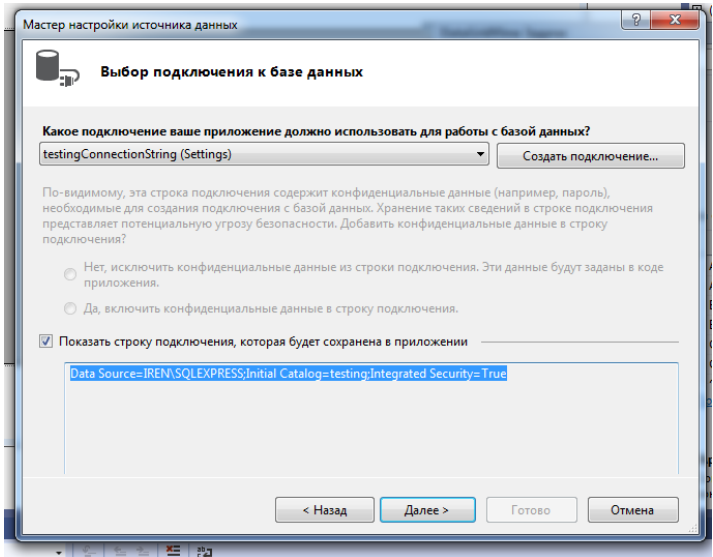

В следующем окне выберем объект базы данных, в частности нужную таблицу и "Готово":

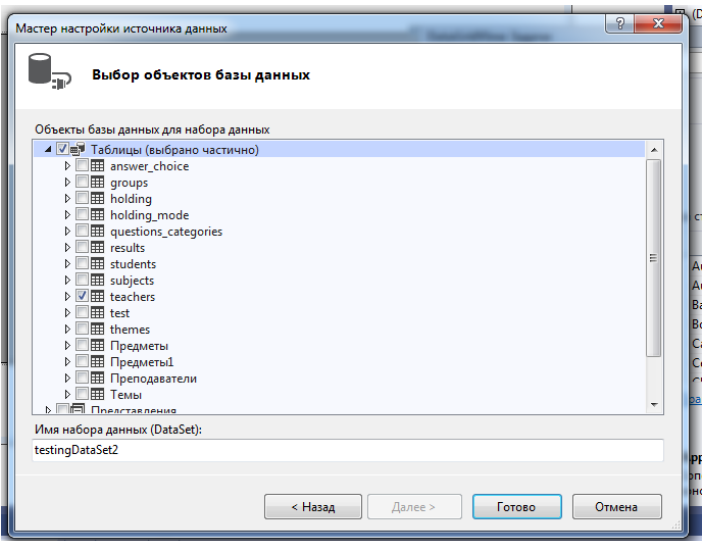

В результате подключения выбранной таблицы базы данных форма будет содержать список полей в шапке таблицы на форме:

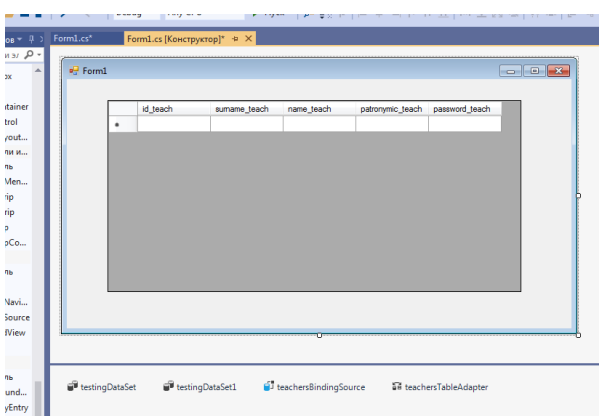

Запустим программу с формой на выполнение, нажав на Пуск. После подключения базы данных на экране отобразятся данные из таблицы:

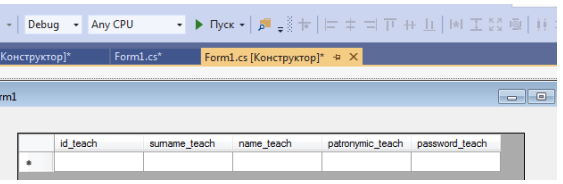

Результат:

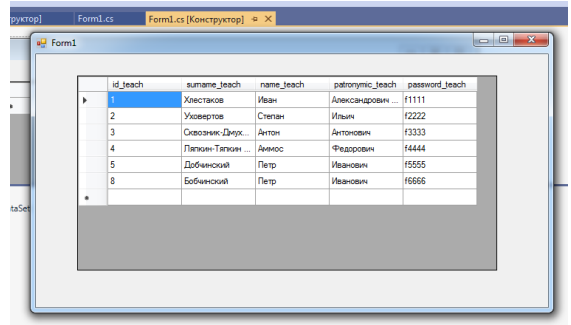

Если добавить управляющие элементы на форму, можно работать с данными таблицы базы данных.

# **Содержание отчета**

- 1 Название работы
- 2 Цель работы
- 3 Перечень технических средств обучения
- 4 Порядок выполнения работы
- 5 Вывод

### **Варианты заданий**

Варианты заданий представлены в практической работе № 39

### **Используемая литература**

– Г.Н.Федорова Основы проектирования баз данных. М.: Академия, 2020

 Г.Н.Федорова Разработка, администрирование и защита баз данных. М.: Академия, 2018

https://it-black.ru/rabota-s-bazoj-dannyh-v-ci\_sharp/